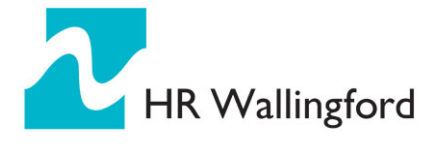

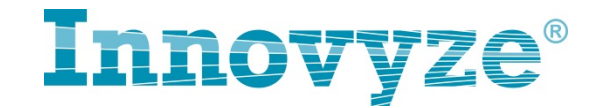

# **6** 网格化时如何避免生成小网格

### **6.1** 简介

在创建 2D 网格化时, 最重要的事情是避免生成不必要的小网格。

由于要满足 Courant FriedrichsLewy 条件, 在网格化过程中, 小网格的生成 是不可取的。不管用户指定的任何步长,计算引擎都会所计算 2D 步长是基于网 格中存在的最小单元格来计算的。由于一个小单元格在整个模拟中导致减小步长, 从而增加模拟时间(10 倍或 10 倍以上的时间),因此避免这些小的单元格非常 重要。

关于高程敏感网格化,2D 区间和网格化区间中的参数不在本文讨论。本文 主要针对确认和消除小的网格。值得注意的是,考虑必要的细节是非常重要的, 如包含不同的糙率区间表示道路,铺面路(人行道)或者不同的用地类型是否必 要?一旦任务要求的达到的水平决定了,就必须保证创建相应要求达到水平的对 象。

## **6.2** 产生小网格的原因

最常见产生小网格的原因是:

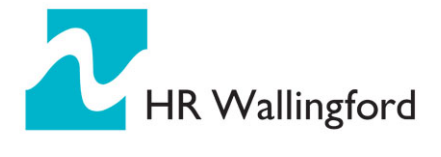

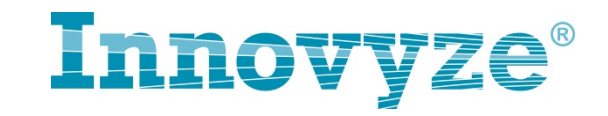

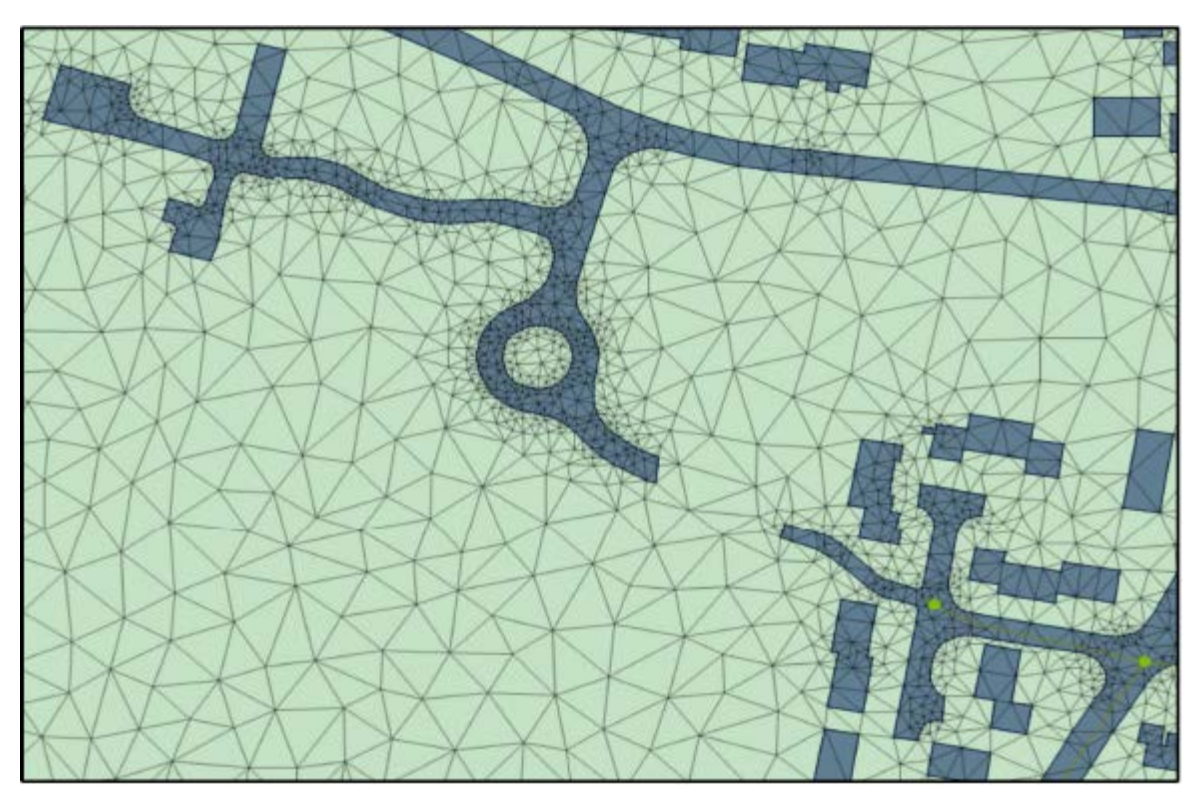

# 图 1 网格化结果

网格的折点会在任何其他多边形的折点处创建,比如糙率区间多边形,空白 区域或者透水多边形,如图 1 所示。曲线,特别是环状交叉路形状有很多折点, 这些导致产生小个网格。

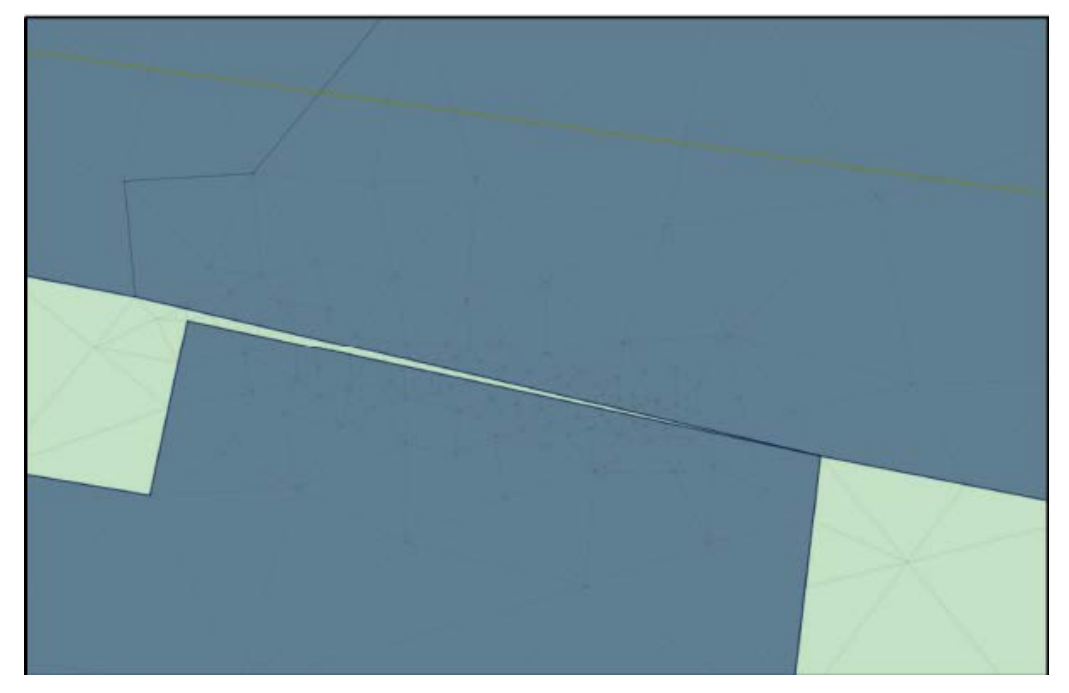

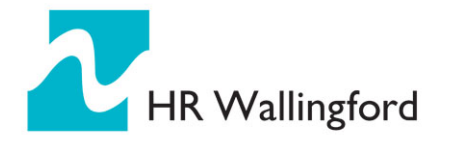

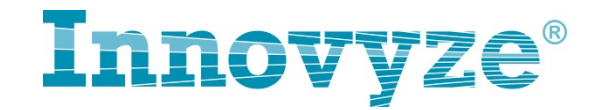

#### 图 2 间隙和重叠

这些是由于多边形数字化较差所创建的。小的网格因此需要被创建来填充这 些窄小的空隙。

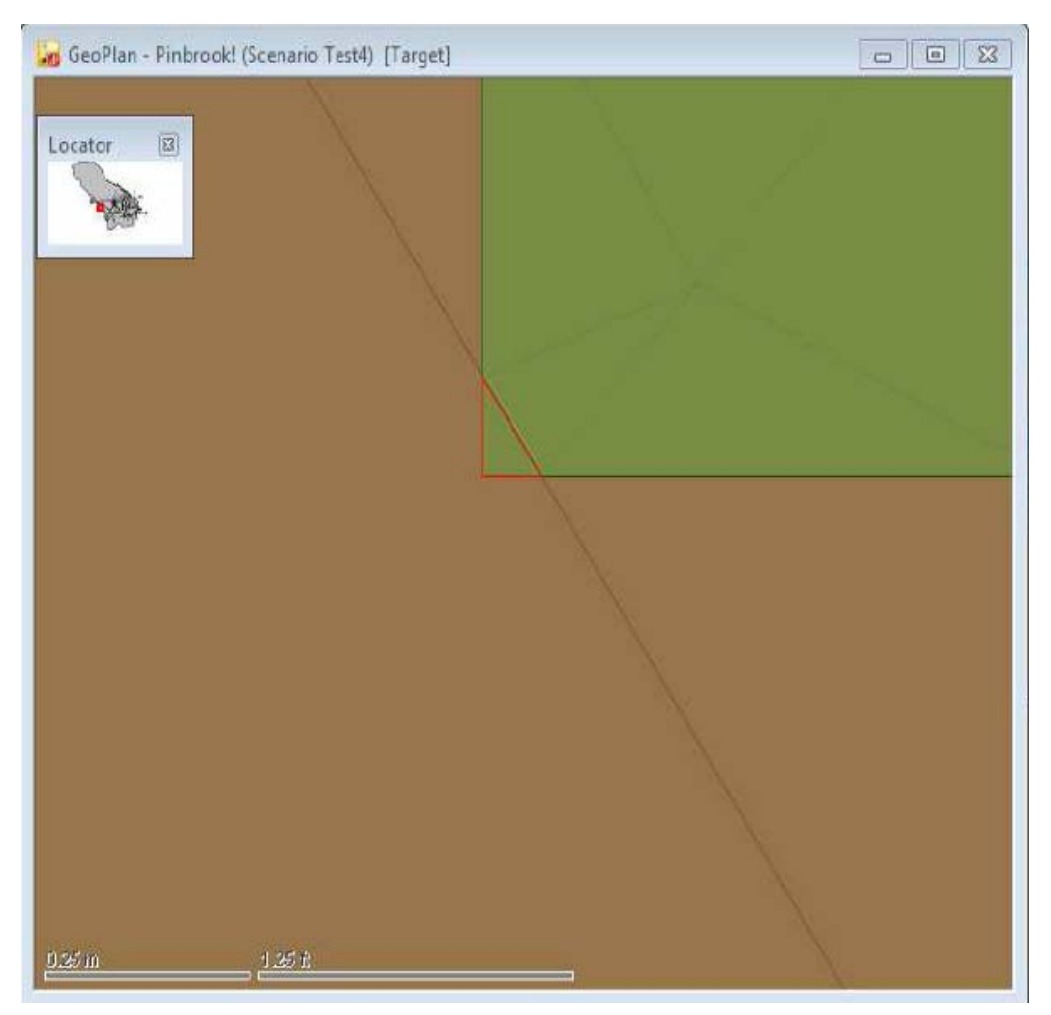

### 图 3 隔断线横跨边界

另外,当隔断线穿越了糙率分区或者入渗区间的边界时,差网格化可能导致 不切实际的情况。当创建 2D 网格化时,对这些多边形有个选项'排除区间边界'。 如果该选项被选择,小的网格如图 3 将不会创建,但是网格将横跨多边形边界。

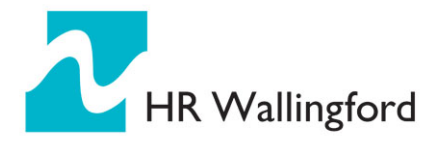

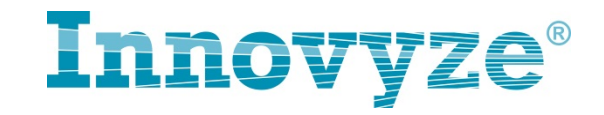

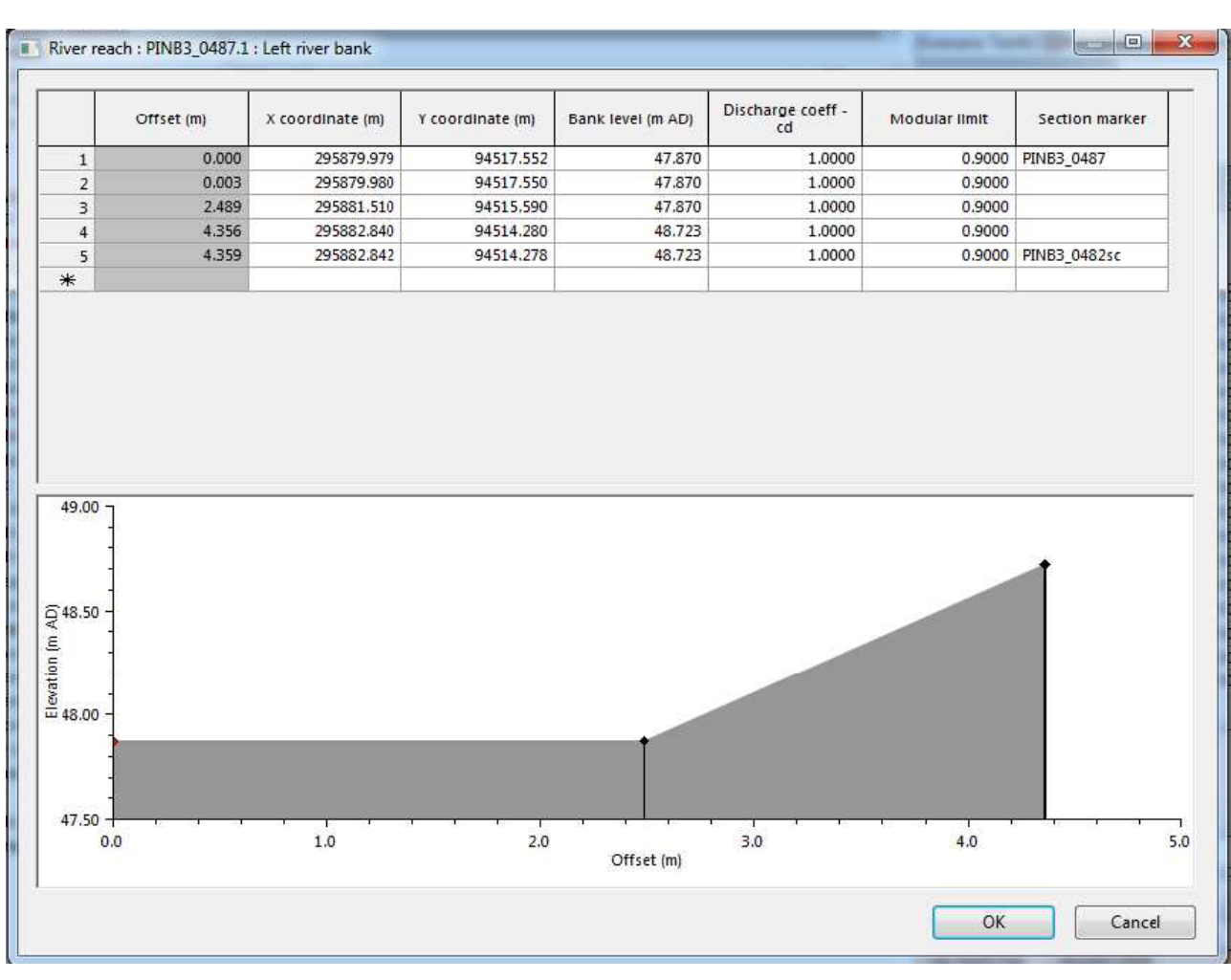

图 4 河岸线折点

比如折线,河岸线的折点也会产生网格折点。

# **6.3** 确定小的网格

最初能判断会生成小的网格的迹象是简化模拟时间。一旦小的网格被生成, 再次网格化时间将大大的增加。如果出现网格面积小于最小网格 50%的面积时, 检查模型时将会确认这些小的网格。

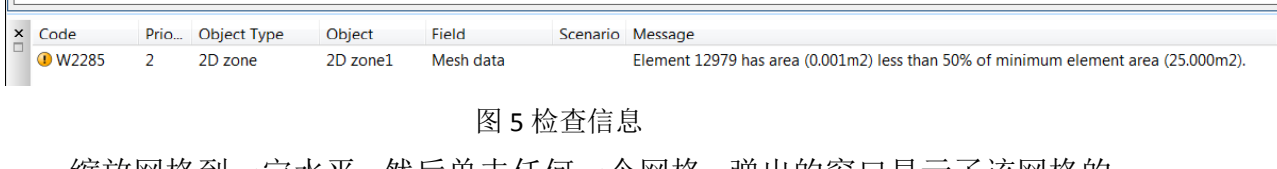

缩放网格到一定水平,然后单击任何一个网格。弹出的窗口显示了该网格的

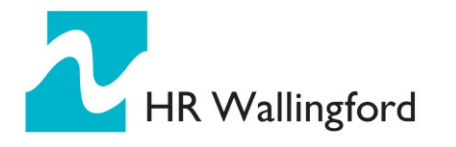

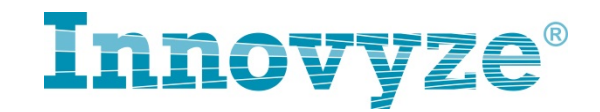

属性,在选项单元格名输入相应的名字,如 12979,该网格将会被指定。

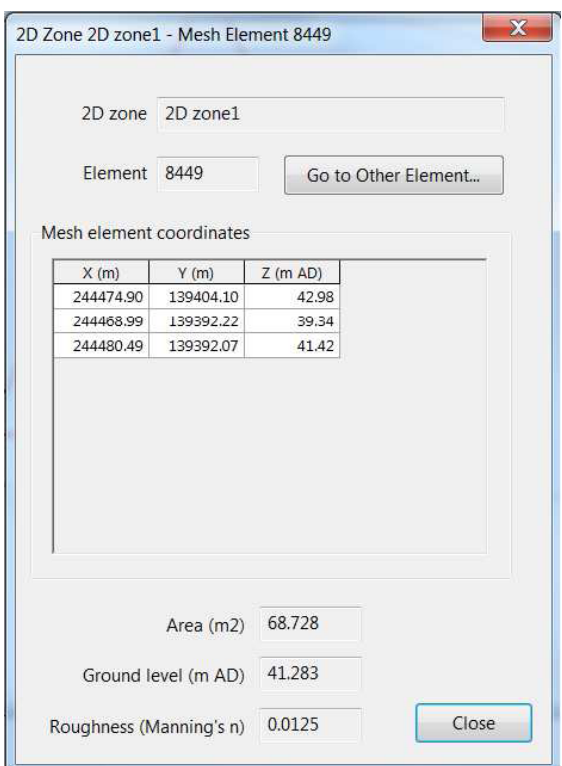

图 6 网格单元属性窗口

所有的网格小于某个设定值可以用 2D 主题图来确认, 如图 7 所示:

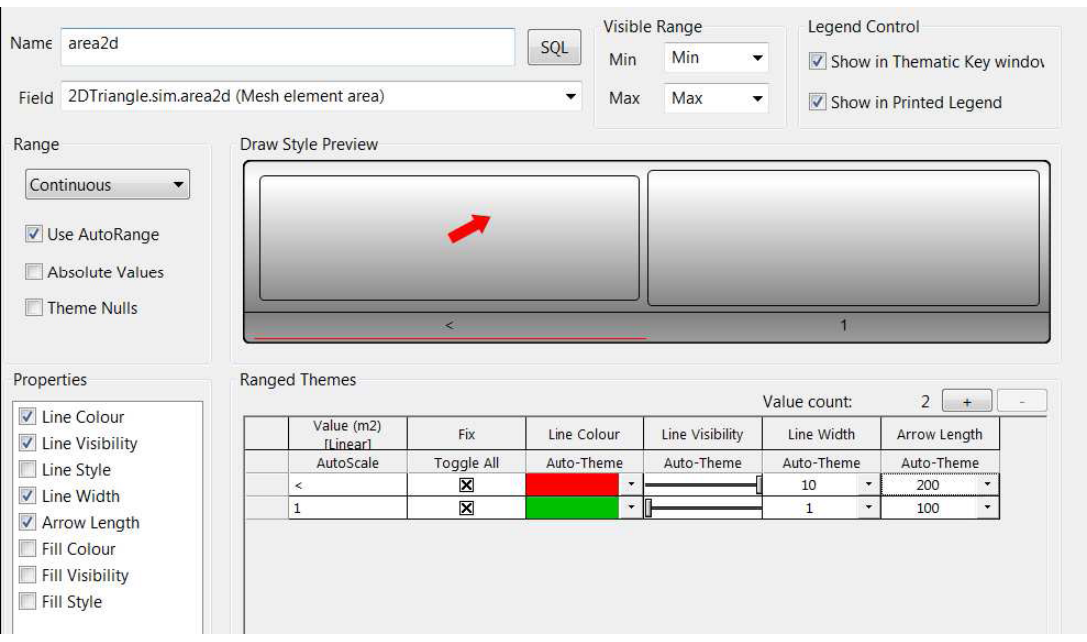

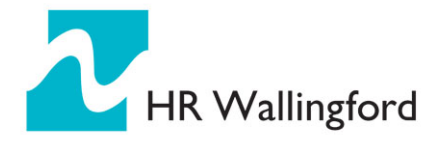

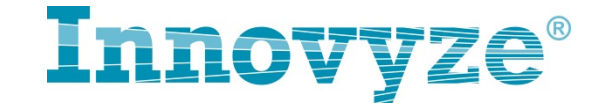

#### 图 7 主题图确定小的网格

图 7 显示小于 1m2 的网格将会有一个大的红色箭头与之对应。由于线的可 视度设为 0,任何大于 1m2 的网格将不会显示。图 8 为一些按照图 7 设定所显示 的小的网格。

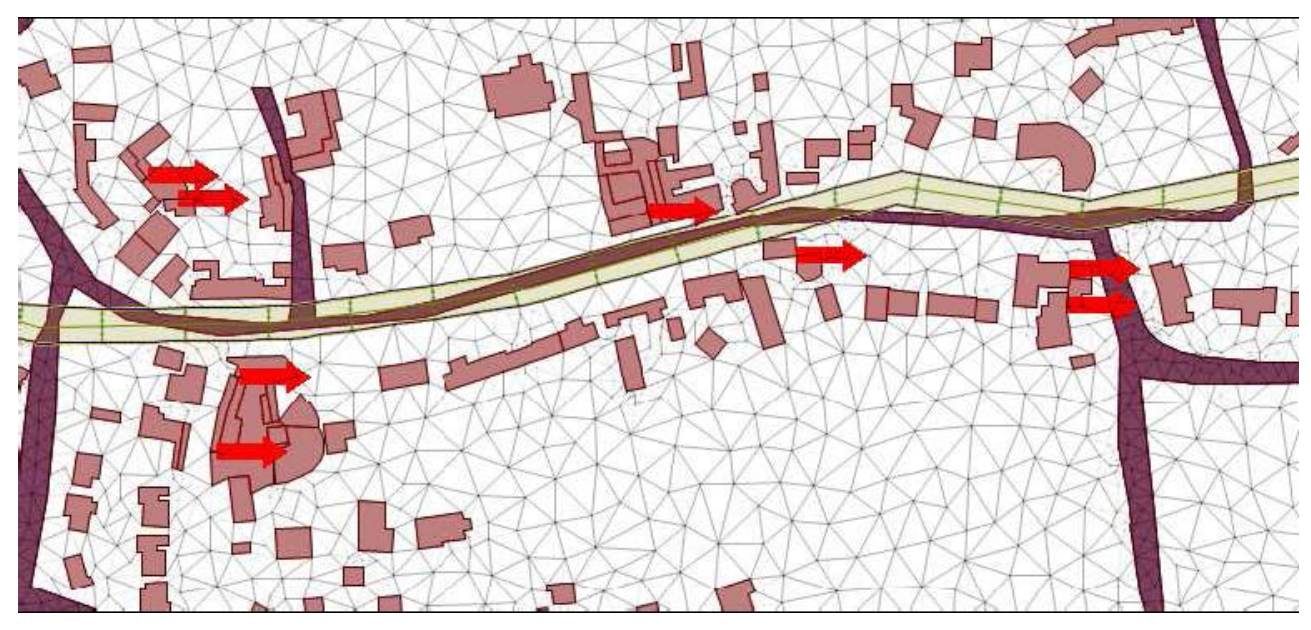

图 8 箭头显示小的网格所在位置 值得注意的是,是箭头的尾部,而不是箭头,指定小的网格的位置。

### **6.4** 诊断多边形

另外一个有用的工具是'诊断多边形',可通过菜单栏模型/几何选项打开。

一旦生成诊断多边形,诊断多边形可以标记 2 种存在潜在问题的多边形。第 一种为重叠的多边形,诊断多边形中种类为'OVERLAYS-2'表示2个多边形 存在重叠,'OVERLAYs-3'表示 3 个多边形存在重叠,以此类推。重叠并不意 味着小的网格一定会生成,但是数字化该多边形时可能不行。

第二种存在潜在问题多边形为种类名为'SUSPECT OVERLAY -1'的多边 形。诊断多边形过程中,诊断多边形面积与原始多边形的面积不相符。下面诊断 多边形例子假定网格化为图 8 所示。房屋多边形种类名为'building', 作为空白

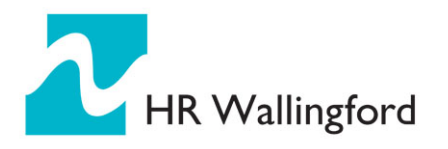

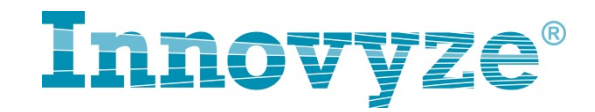

区域。诊断多边形支持最多 5 种图层同时使用,但是在该例子中,仅一种被使用。

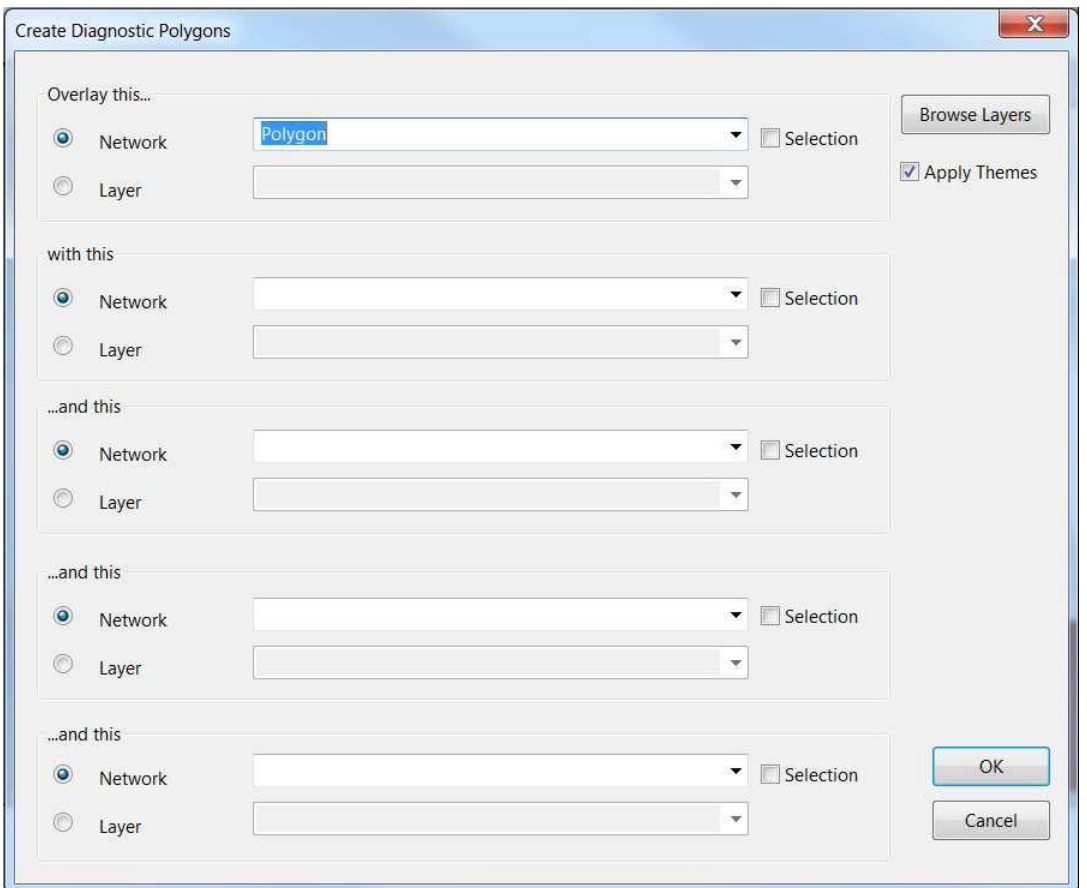

图 9 诊断多边形创建窗口

诊断多边形生成后,每个多边形在新生成的诊断多边形中含有种类名和面积。 同时在用户备注 1 中含有原始多边形的名称,该名称是 2 个或多个重叠多边形的 名称,如图 10 所示。

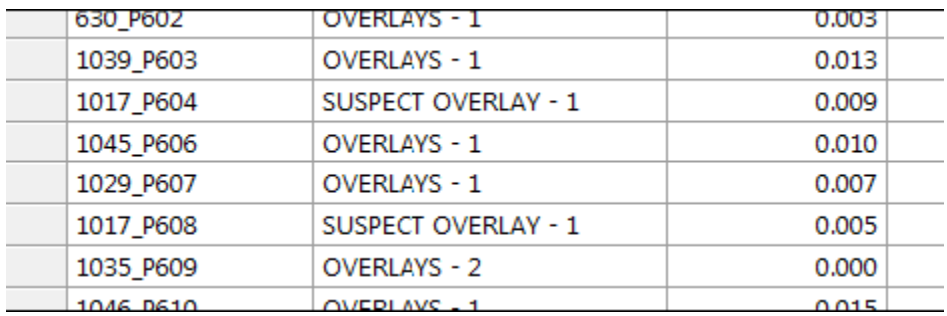

图 10 多边形窗口列出的诊断多边形

部分诊断多边形的生成过程包含创建诊断主题,因此重叠和可疑的多边形可

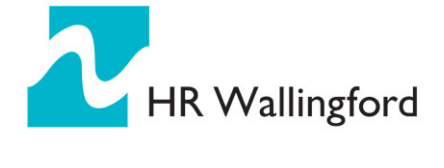

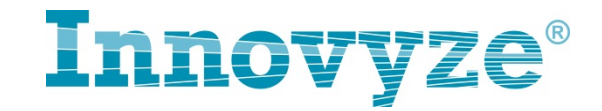

以快速的确认。

### **6.5** 移除小的网格

这一节介绍如何保证小的网格首先不会被创建。主要的工具使用'close gaps and overlaps'(移除对象间的间隙和重叠)来防止出现图 2 中的现象。 具体步骤如下:

- 对所有用于网格化的多边形创建一个选择表并拖入选择表到模型选中多边形。
- 点击菜单栏模型/几何/移除对象间的间隙和重叠选项
- ●点击后,出现2个选项,'select'或'close'。首先运行'select'选项来确定多 边形存在间隙或重叠的数目,然后运行'close'选项
- 重复这些步骤直到没有间隙或重叠对象被选择。

# **6.6** 结论

当上述步骤执行后,模型应该重新网格化。对模型进行检查,确保最小网格 是合理的。